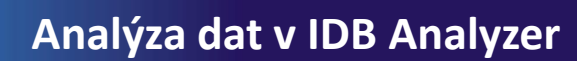

## **Korelace – postup**

## ❶ Nahrajte **SPSS soubor**

❷ Zvolte **typ analýzy**

Česká školní inspekce

- zvolte šetření a typ váhy (bude určena automaticky)
- Zvolte statistickou proceduru **– Correlations**
- Zvolte, zda chcete pracovat s Plaussible Values
- Zvolte, jak má být pracováno s chybějícími hodnotami
- Zvolte počet desetinných míst
- ❸ Zvolte **proměnné**
	- Jako **Grouping Variable** je automaticky zadána země
	- Zvolte **Analysis Variables**, tj. proměnné, jejichž vztah zjišťujete
- ❹ Zvolte **umístění a název výstupu**
- ❺ **Spusťte SPSS** a následně syntax

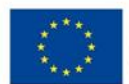

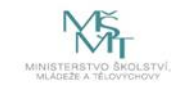